# **WorldPenScan User Manual**

Version: V3.5 Mac (tw) Release: June, 2012

# **Penpower Technology Ltd. Software User License Agreement**

You are licensed to legally use this software program ("the Software") by Penpower Technology Ltd ("Penpower") under this license agreement ("The Agreement"). If you do not agree with any of the provisions in this Agreement, please do not install, copy or use the Software. By using the Software, you are deemed to fully understand and accept the provisions of this Agreement.

### **1. Intellectual Property**

All intellectual property rights in the Software, together with all information and documents included in the packaging for the Software (including but not limited to copyrights), are property of Penpower or have been licensed to Penpower, and are protected by relevant laws and regulations.

### **2. License to Use**

You are authorized to use the Software on one (1) single computer only. You may not use the Software on any other machines other than the said single computer.

### **3. Authority to Copy**

The Software and all documents included with the Software, and copyright thereof, are property of Penpower. You are licensed to make one (1) copy of the Software for your personal backup purposes. All other acts of copying are strictly prohibited. The backup copy shall not be installed nor used while the Software is being used.

You may not sell, lease, dissemble, reverse engineer, copy, translate, adapt or derive the Software, or obtain the source code of the Software by any other means. You may not use the Software for any purposes other than those permitted under this Agreement.

### **4. Business Users**

If you need to install or use the Software on more than one (1) computer, please contact Penpower or our local distributor to purchase a license for the additional use.

### **5. Liability**

You agree to indemnify Penpower against all losses, costs, debts, settlement payments or other expenses (including but not limited to attorneys fees) arising from your breach of this Agreement, and you agree to compensate Penpower for all of the abovementioned damages.

### **6. No Warranty**

Effectiveness of a packaged software in handling information is closely related to its software and hardware environment. The Software is published following careful development and product testing by Penpower, but Penpower is not able to conduct tests based on all possible combinations of software and hardware environment. Therefore,

Penpower is unable to promise nor warrant that there will be absolutely no risk of loss or damage of information, or any other kind of loss, during installation and/or execution of the Software. You must be fully aware of your risks in using the Software.

Penpower will provide you with the Software and support services in respect of the Software to the maximum extent permitted by law. However, Penpower does not warrant that the Software and information included in the package of the Software contain no defects or errors. Penpower is not liable for any indirect, special or incidental loss arising from the Software, including but not limited to loss of profits, damage to business reputation, cessation of work, hardware malfunction or damage, or any other commercial damage or loss arising from commercial use of the Software.

### **7. Limitation of Liability and Damages**

Except as expressly specified and expressly agreed to in writing by Penpower, Penpower shall not be responsible for any damage incurred by you for any reason under this Agreement, The maximum amount of compensation payable by Penpower, in respect of any damage incurred by you for any reason under this Agreement, is limited to the amount you have already paid to Penpower in respect of the Software.

Under no circumstances will Penpower be held liable for the possibility of loss, notwithstanding Penpower may be aware of the possibility of such loss.

#### **8. Prohibition Against Sublicens**e

You are prohibited to assign the license in respect of the Software granted to you under this Agreement, or to grant a sublicense to another person.

#### **9. Jurisdiction**

With regards to any disputes arising from this Agreement, Penpower and you agree that the court having jurisdiction over the business location of Penpower will be the court in the first instance.0

#### **10. Miscellaneous**

In the event that any provision of this Agreement is found to be invalid at law, such invalidity will not affect the validity of any other provisions, or the legal enforceability of such other provisions.

In the event that the Software cannot be executed under conditions of normal use, due to any damage to the original disk/s, Penpower will replace the disk/s free of charge.

# **Contents**

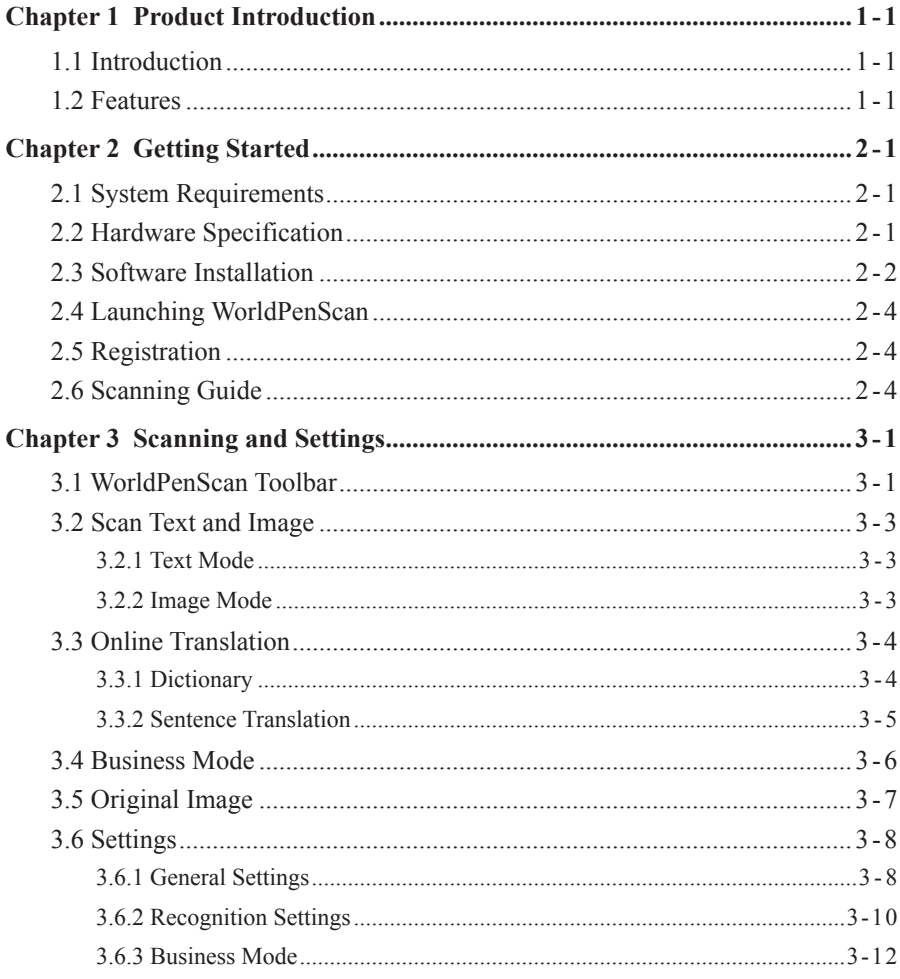

There may be newer versions of the software that was released during or after this product's manufacturing date. If the content in the User Manual differs from the on-screen interface, please follow the instructions on the on-screen interface instead of the User Manual.

# **Chapter 1 Product Introduction**

# <span id="page-5-0"></span>**1.1 Introduction**

WorldPenScan , the best input device, scans and recognizes 193 languages such as Chinese , English, Japanese, Korean, French, German, Italian into your computer via the USB interface. Whenever you come across any particular words or sentences that you do not understand, WorldPenScan will scan for you.

With an ergonomic design, WorldPenScan provides a comfortable handle which fits all left and right-handed users. Scan away effortlessly with the transparent scan tip. Where you see, where you scan.

# **1.2 Features**

### **• The Best Input Device**

Unlike the complicated process of the traditional scanner, WorldPenScan provides the easiest way for inputting words. Multi-thread architecture allows you to scan continuously without pause while recognition is being done on the fly.

### **• Multiple Language Recognition System**

The adjustable multiple language recognition system provides Traditional Chinese, Simplified Chinese, Hong Kong characters, English, Japanese, Korean, French, German, Italian and Spanish recognition languages.

### **• Automatic Tilt Calibration**

Auto-detect and calibrate the tilt angle of the scanned pictures to improve the recognition accuracy.

### **• Online Translation**

The manageable online translation menu is attached on the toolbar. You can see the tranaslation result immediately.

### **• A Brand New Ergonomic Design**

Provide a comfortable handle which fits all left and right-handed users. Scan away effortlessly with its transparent scan tip. Where you see, where you scan. The stand alone USB cable can prevent cable damage and connection problems.

### **• Scan Image**

The new feature of scanning images lets you scan and save the important images into MS Word files.

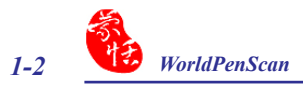

### **• Support OCR-A/B banking fonts**

 The business mode supports the recognition of barcodes and fonts such as OCR-A/B, and MICR fonts. With the business mode, you can scan and recognize barcodes and numbers or characters on invoices, checks, bills, coupons, and ect.

# **Chapter 2 Getting Started**

# <span id="page-7-0"></span>**2.1 System Requirements**

- · Intel based Mac
- · Mac OS X 10.6 version or later version
- · 512MB of RAM
- · 500MB of available hard disk space
- · USB port

## **2.2 Hardware Specification**

- · Dimensions: 130mm x 37mm x 18.5mm
- · Weight: 30g (excluding USB Adapter)
- · Interface: USB 2.0
- · Scanning speed: 15 cm/sec.
- · Character size: 5~22 pt

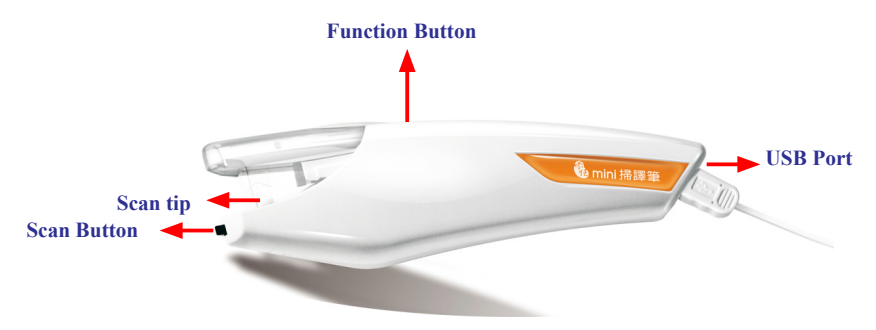

### *Function button:*

 While scanning text or images, clicking the function button will function as the **[Enter]** key on the keyboard.

### *Tip: You can refer Section 3.6.1 to configure the function button as Enter, Tab, Space, Click, or Double click.*

<span id="page-8-0"></span>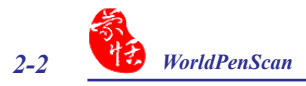

# **2.3 Software Installation**

1. Insert the **WorldPenScan** setup CD into the CD-ROM drive. Run the **Setup** and click **[WorldPenScan]** on the Installation window to install **WorldPenScan**.

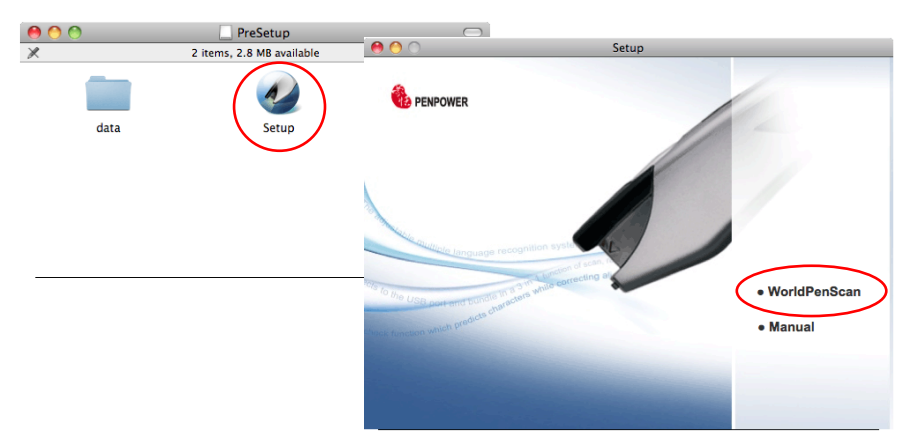

2. Please click **[Continue]** to install.

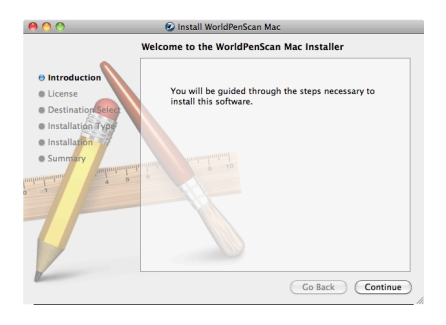

3. Please read the License Agreement, and click **[Continue]**.

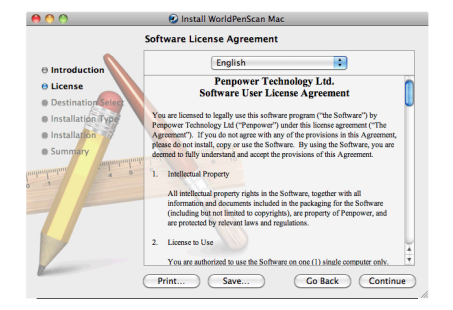

- 4. Click **[Agree]** to accept the license agreement.
- To continue installing the software you must agree to the terms<br>of the software license agreement. Click Agree to continue or click Disagree to cancel the installation<br>and quit the Installer. (Read License Disagree ) (Agree
- 5. Confirm the installation location and click **[Install]** to continue.

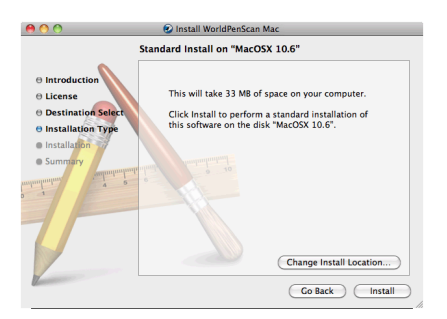

6. Click **[Close]** to finish the installation process.

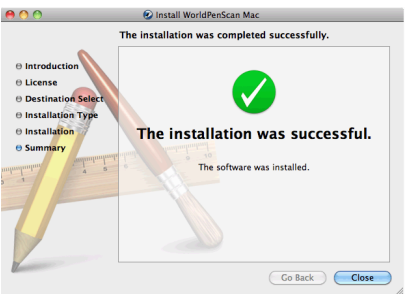

<span id="page-10-0"></span>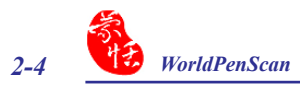

# **2.4 Launching WorldPenScan**

**Applications**  $000$  $\leftarrow$  $\bullet$   $\bullet$   $\bullet$  $\overline{\mathbf{v}}$  DEVICES 'n  $\Box$  iDisk n c WorldPenScan Mac MacOSX 10.6.2  $\leftarrow$  $\boxed{m}$  and  $\boxed{m}$  and  $\boxed{m}$  $\boxed{\circ}$   $\boxed{\circ}$   $\boxed{\circ}$ 圖 10.4 **IdPenScan M** MeishiBannou W7HP\_tw  $\overline{\mathbf{v}}$  DEVICES MacOSX 10.6  $\Box$  iDisk  $\overline{\mathcal{S}}$ Data MacOSX 10.6.2 PDF 圖 10.4 PreSetup  $\triangleq$ Manual **Uninstall** 圖 W7HP tw **V SHARED** WorldPenScan MacOSX 10.6 3p printserv30d **Pennower Picasso EKeyHandler**X Data **a** aceho-9e6236b9e PreSetup  $\triangle$ acsol  $\chi_{\sigma}$ acter **SHARED**  $\mathbb{R}$ 3p\_printserv30c **IorldPenSc** WorldPenScan Mac 1 of 31 selected, 16,79 GB available  $-\infty$ aceho-9e6236b9e  $acsq1$  $\overline{\mathbf{a}}$  acter 4 items. 16.79 GB available  $\overline{\phantom{a}}$ 

Run **[Go/Applications/WorldPenScan Mac/WorldPenScan]** to launch **WorldPenScan**.

## **2.5 Registration**

When you first time run the **WorldPenScan**, a registration reminder will appear. Please click on **[Register now]** to register and ensure the warranty service. You can also click **[Register later]** to close the reminder. When you need to register, click the **[Tools]** button and select **[About]** from the toolbar and then click on **[Register]**. If you have registered, please tap [Have Been Registered].

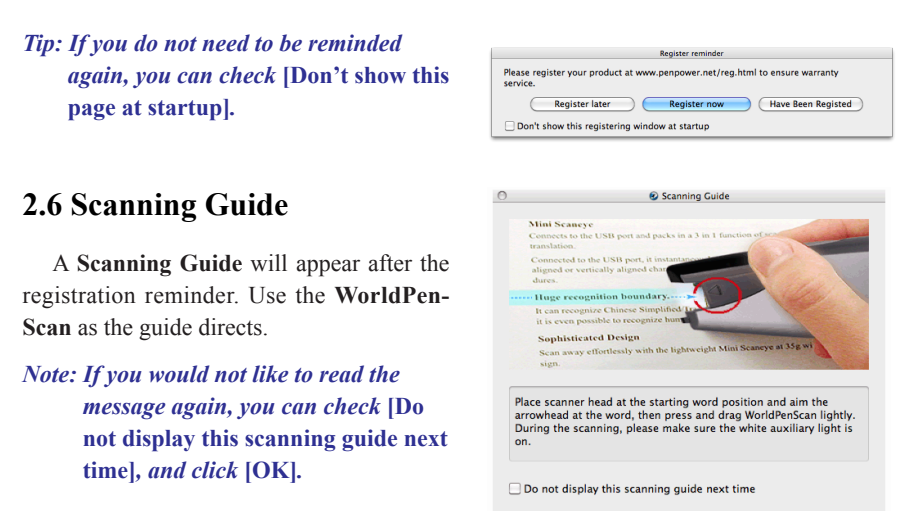

Cancel

OK

# **Chapter 3 Scanning and Settings**

# <span id="page-11-0"></span>**3.1 WorldPenScan Toolbar**

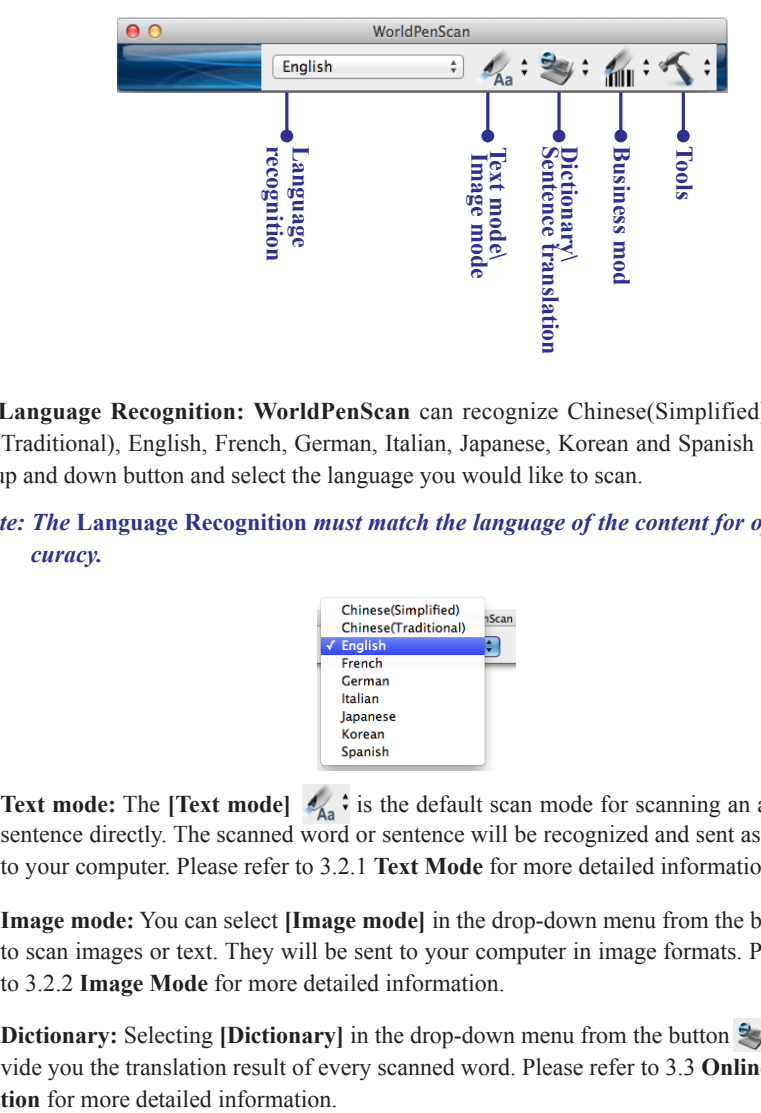

- 1. **Language Recognition: WorldPenScan** can recognize Chinese(Simplified), Chinese (Traditional), English, French, German, Italian, Japanese, Korean and Spanish text. Click up and down button and select the language you would like to scan.
- *Note: The* **Language Recognition** *must match the language of the content for optimal accuracy.*

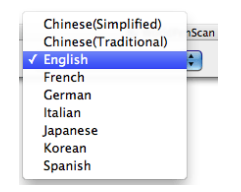

- 2. **Text mode:** The **[Text mode]**  $\mathcal{L}_{A}$  is the default scan mode for scanning an article or a sentence directly. The scanned word or sentence will be recognized and sent as typed text to your computer. Please refer to 3.2.1 **Text Mode** for more detailed information.
- 3. **Image mode:** You can select **[Image mode]** in the drop-down menu from the button  $\mathcal{L}_{\text{A}}$  : to scan images or text. They will be sent to your computer in image formats. Please refer to 3.2.2 **Image Mode** for more detailed information.
- 4. **Dictionary:** Selecting **[Dictionary]** in the drop-down menu from the button  $\mathcal{L}$  : can provide you the translation result of every scanned word. Please refer to 3.3 **Online Transla-**

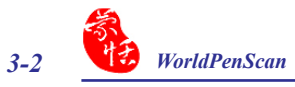

- 5. **Sentence translation:** Selecting **[Sentence translation]** in the drop-down menu from the button  $\mathcal{L}$  is will provide the translations of the sentences you scan. Please refer to 3.3 **Online Translation** for more detailed information.
- 6. **Business Mode :** You can select **[Barcode]**, [**MICR]**, or [**OCR A/B]** from **Business Mode**. These modes allow you to scan barcodes, invoices, checks, bills, postal codes, coupon numbers, and racing numbers. In order to have higher recognition accuracy, you may use the **Business mode** to recognize different documents. Please refer to 3.4 **Business Mode** for more detailed information.
- 7. **Tools :** Provide Original Image, Settings, Help and About WorldPenScan.
	- **. Original Image:** Display the scanned image. See 3.5 Original Image.
	- **. Settings:** Provide general, recognition, and business mode settings. See 3.7 Settings for more detailed information.
	- **. Help:** Open this user manual.
	- **. About:** See the product information.

# <span id="page-13-0"></span>**3.2 Scan Text and Image**

### **3.2.1 Text Mode**

When you want to scan an article or a sentence directly into your computer, you can use [**Text mode]** :

- 1. Select **[Text mode]** in the drop-down menu from the button  $\mathcal{A}_{\mathbf{a}}$ ;
- 2. Select the language of the text that you want to scan from [**Language recognition]**.
- 3. Open any word processor, for example Microsoft Word or WordPad, and then click the location where you want to input.
- 4. Place a document on a flat surface and place the scan tip at the front of your desired scan area. Aim the scan tip arrow at the center of the desired scan area, and then press and drag the **WorldPenScan** pen in a straight line across the area like a highlighter. During the scanning, please make sure the white auxiliary light is on.
- 5. Stop applying pressure to the pen to stop scanning. The text that the pen has scanned will be displayed in your word processor immediately.
- *Note: WorldPenScan is able to scan and recognize one row of characters at a time. Please place the scan tip arrow at the center of the line.*

## **3.2.2 Image Mode**

When you want to scan text or images into your computer in image formats, you can use [Image mode]  $\frac{1}{4a}$ 

- 1. Select **[Image mode]** in drop-down menu from the button  $\mathcal{L}_{A_1}$ .
- 2. Open a word processor that is able to input images, for example Microsoft Word. Click the location where you would like to input the scanned images.
- 3. Place a document on the a flat surface and place the scan tip at the starting word or picture. Aim the scan tip arrow at the center of the scan area, and then press and drag the scan pen in a straight line like a highlighter. The white auxiliary light from the scan tip indicates the pen is scanning.
- 4. Stop applying pressure to the scan pen to stop scanning. The scanned picture will be displayed in your word processor in an image format.

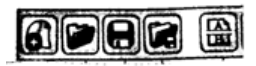

<span id="page-14-0"></span>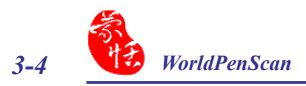

# **3.3 Online Translation**

**WorldPenScan** provides online translation function to translate scanned words and sentences by **[Dictionary]** and **[Sentence Translation]**. WorldPenScan collects the translations results from websites and display them in its translation window.

*Note: Please connect to the internet while using the online translation function.* 

### **3.3.1 Dictionary**

- 1. Select **[Dictionary]** in the drop-down menu from the button  $\mathbb{R}$ .
- 2. Select the language you want to translate from and the language you want to translate to. English  $\div$  Chinese(Traditional)  $\div$
- 3. Aim the scan tip arrow at the center of the desired scan area, and then press and drag the **WorldPenScan** pen in a straight line across the area like a highlighter. During the scanning, please make sure the white auxiliary light is on.
- 4. Stop applying pressure to the scan pen to stop scanning. The word and its translation result will be displayed in the window as below. At the bottom of the window, you can see the source of the translation. If you scan more than one word, you can press the **[Function button** on the scan pen to see the translation of the next recognizable word.

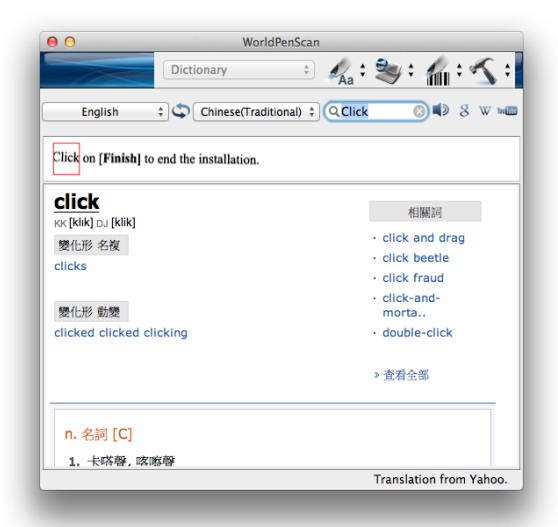

5. The translated word will also be shown in the search box. You can click  $\Box$  to listen to the pronunciation of this word or click  $\begin{bmatrix} 8 & w & w & 1 \end{bmatrix}$  to search for more information on Google, Wikipedia, or YouTube. You can also type in the search bar to find more information.

### <span id="page-15-0"></span>**3.3.2 Sentence Translation**

- 1. Select **[Sentence translation]** in the drop-down menu from the button .
- 2. Select the language you want to translate from  $Oright$  English  $\qquad$  and the language you want to translate to Translation: Chinese(Traditional) :
- 3. Aim the scan tip arrow at the center of the desired scan area, and then press and drag the **WorldPenScan** pen in a straight line across the area like a highlighter. During the scanning, please make sure the white auxiliary light is on. The original image, scanned sentence, and translation result will be displayed automatically in the window as below.
- 4. You can click  $\frac{d}{dx}$  to delete the contents, click  $\frac{d}{dx}$  to send the scanned text out by e-mail, and click  $\Box$  to listen to the pronunciation.

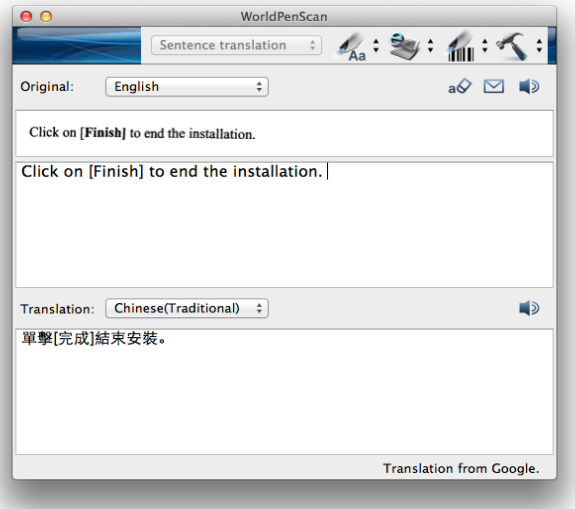

*Tip: You can select words in the sentence and see their translations.* 

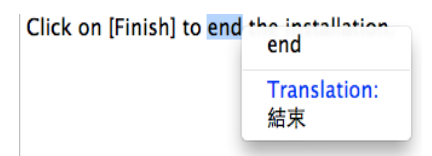

<span id="page-16-0"></span>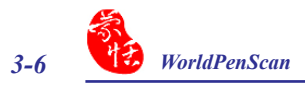

### **3.4 Business Mode**

The Business Mode allows you to scan barcodes, invoices, checks, bills, postal codes, coupon numbers and racing numbers etc.

The fonts that the Business Mode supports are OCR A, OCR B , MICR, and more fonts as the samples below:

> OCR A: 0 1 2 3 A B C a b c OCR B: 0123ABCabc MS Gothic: 0 1 2 3 A B C a b c MICR : 1 2 3 0 - 0 0 1 2 0 0

The barcodes that the Business Mode supports are Codabar, Code 128, Code 39, Code 93, EAN 8, EAN 13, IATA 2 of 5, Industrial 2 of 5, Interleaved 2 of 5, Matrix 2 of 5, Patch, PostNet, UCC-128, UPC-A and UPC-E.

1. Select **[Barcode], [MICR], or [OCR A/B]** in the drop-down menu from the button .

### *Note: For higer recognition accuracy, before you start the Business Mode, please select the font that you want to scan in [Tools] \ [Settings] \ [Business Mode]. Please refer to 3.7.2 Recognition Settings.*

- 2. Open your application or any word processor, for example Microsoft Word. Click the location where you would like to input the scanned text or numbers.
- 3. Place a document on a flat surface and place the scan tip at the front of your desired scan area. Aim the scan tip arrow at the center of the desired scan area, and then press and drag the **WorldPenScan** pen in a straight line across the area like a highlighter. During the scanning, please make sure the white auxiliary light is on.
- 4. Stop applying pressure to the pen to stop scanning. The scanned text or numbers are displayed in your application or word processor immediately.

*Note 1: When scanning barcodes, please aim WorldPenScan at the upper side of barcodes, not at the center, to have higher recognition accuracy*.

*Tip: You can select a range of your desired scan document in the Settings to have higher recognition accuracy. Please refer to 3.7.3 Recognition Settings.*

# <span id="page-17-0"></span>**3.5 Original Image**

Click **[Tools]** button and select the **[Original Image]** option from the drop-down menu to open the **[Original Image]** window. After scanning, the **[Original Image]** window displays the scanned image. You can check the scanned image to compare with the original text. This can help you improving your scan technique for more accurate recognition results.

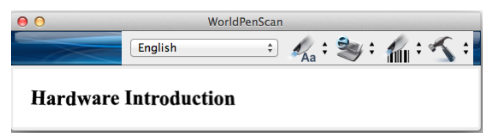

*Tip: You can click on the original image to save the image file.*

<span id="page-18-0"></span>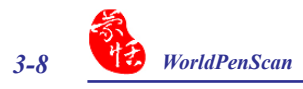

# **3.6 Settings**

Click **[Tools]**  $\leq$  **from the toolbar and select <b>[Settings]** from the drop-down menu to set up the general, recognition and online translation settings.

### **3.6.1 General Settings**

In the **[General]** setting page, you can set up the scan direction and left/right-handed.

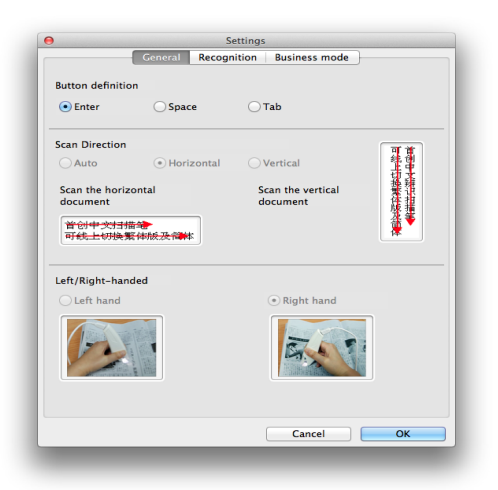

### **Button Definition**

The default function of Function Button is Enter. You can replace Enter by Space and Tab. Select the options under Button definition and then you can select which function you want the Function Button to be.

### **Scan Direction**

**WorldPenScan** must be used to scan the characters in consistent direction, any changes to the direction will cause inaccurate recognition results.

When choosing Chinese(Traditional), Chinese(Simplified), Japanese or Korean as the language recognition, you can accord to the document you want to scan to choose the scan direction manually.

### **Scanning Horizontal Text**

When scanning horizontal text, you can choose the **[Horizontal]** option. Hold the Pen firmly, as you would hold a highlighter, while the Pen's tip is at an angle of between 70 and 80 degrees to the page. Align the Scan Tip arrow on your pen to the center of the characters. Then move the pen left-to-right or right-to-left to scan.

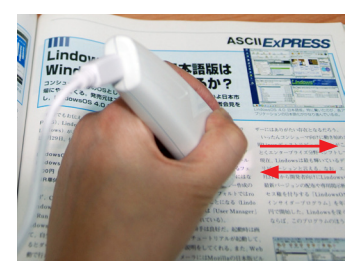

**Left hand: Scan from right-to-left or from left-to-right**

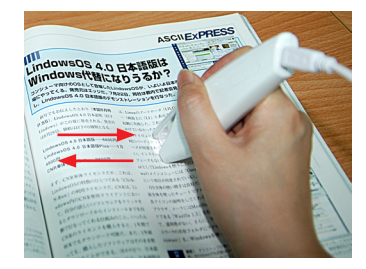

**Right hand: Scan from left-to-right or from right-to-left**

### *Note: Penpower WorldPenScan is able to scan and recognize one row of characters at a time. Please place the pen in such a manner so that the Scan Tip arrow is at the center of the line of text.*

### **Scanning Vertical Text**

When scanning vertically aligned text, you can choose **[Vertically]** and then select **[Lefthand]** or **[Right-hand]**. To scan the text, please hold the pen firmly as you hold a highlighter, with the pen tip at an angle between 70 to 80 degrees to the page. Align the Scan Tip arrow on your pen to the center of the characters.

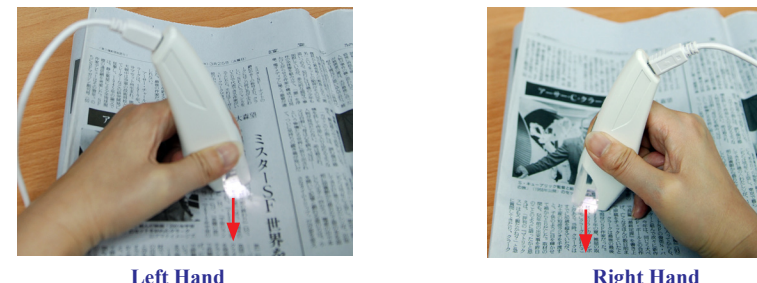

*Note: The Left/Right-handed option only available when you select the vertical direction.*

<span id="page-20-0"></span>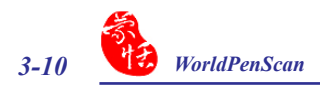

### **3.6.2 Recognition Settings**

In the **[Recog Setting]** page, you can set up the recognition results, recognition contents and at the end of scan, insert a space automatically.

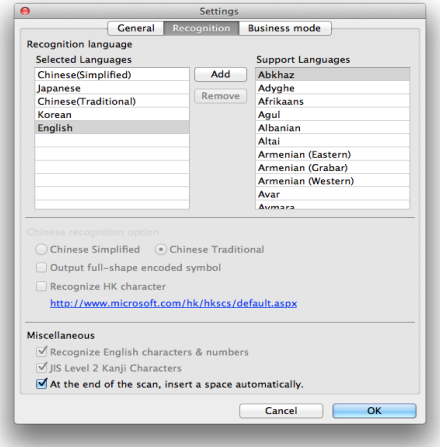

### **Recognition Languages**

**WorldPenScan** provides 193 recognition languages for you to choose. In the toolbar, you can drag down the recognition menu to select the recognition language you want.

You can modify the recognition language menu in the Recognition Language tab of Setting. In the Recognition Language Tab, the right column contains 193 recognition languages for you to choose. The languages appear in the left column will all appear on the recognition language drag down menu on the tool bar. In this tab, you can select the recognition language in the right column and click [add] to add it into the left column. If you want to remove a language from the left column, you can select the language you want to remove and click [Remove] to remove it from the left column.

### **Chinese Recognition Option**

When choosing Chinese Traditional or Chinese Simplified as the language recognition, you can choose to output the recognized characters in Traditional Chinese or Simplified Chinese. Check the **[Output full-width punctuations]** option to set the punctionations as fullwidth. When choosing the Chinese Traditional as the language recognition, you can check the **[Recognize HK Character]** to recognize Hongkong characters. If you do not need to recognize Hongkong characters, please do not check it for higher recognition accuracy. You can connect to the http://www.microsoft.com/hk/hkscs/default.aspx to check the Hong Kong characters list.

### **Recognize English characters & numbers**

You can select **[Recognize English characters & numbers]** to make WorldPenScan recognize English characters and numbers when choosing Traditional Chinese, Simplified Chinese, Japanese or Korean as the language recognition,

### **JIS Level 2 Kanji Characters**

When choosing the Japanese as the language recognition, you can check the **[JIS Level 2 Kanji Characters** to recognize the JIS level 2 Kanji characters. If you do not need to recognize JIS level 2 Kanji characters, please do not check it for higher recognition accuracy.

### **At the End of the Scan, Insert a Space Automatically**

When choosing the English, French, German, Italian or Spanish as the language recognition, you can check the **[At the end of the scan, insert a space automatically]**. While scanning text, the system will automatically add a space at the end of the scan.

<span id="page-22-0"></span>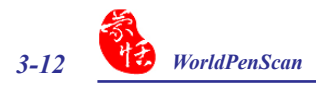

### **3.6.3 Business Mode**

When using the business mode, you can accord with the scan content to choose the scan mode as below for higher recognition accuracy and the font the mode supports will show in the window.

- Barcode: Recognize barcodes.
- MICR (E-13B): Recognize MICR font Text.
- OCR A/B: Recognize OCR A/B font Text. (The options below are only for OCR A/B)
	- Alphabet only: Recognize from A to Z and from a to z.
	- Numbers only: Recognize from 0 to 9.
	- Alphabet & Numbers: Recognize from A to Z, from a to z and from 0 to 9.
	- Hexadecimal: Recognize from A to F, from a to f and from 0 to 9.
	- Leave no space while scanning: Without leaving any space while scanning.

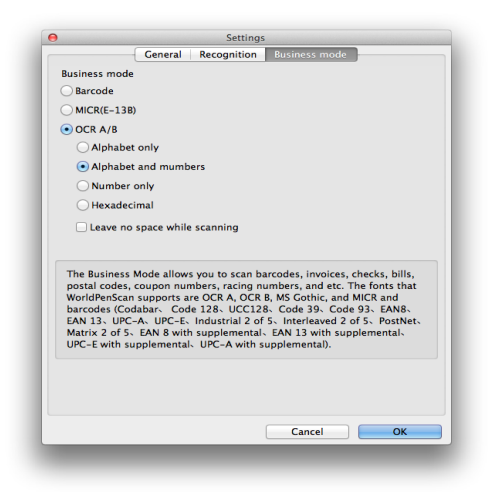

# **Appendix: Recognition Languages**

**Abkhaz Adyghe Afrikaans Agul Albanian Altai Armenian (Eastern) Armenian (Grabar) Armenian (Western) Avar Aymara Azerbaijani (Cyrillic) Azerbaijani (Latin) Bashkir Basque Belarusian Bemba Blackfoot Breton Bugotu Bulgarian Buryat Catalan Cebuano Chamorro Chechen Chinese (Simplified) Chinese (Traditional) Chukchee Chuvash Corsican**

**Crimean Tatar Croatian Crow Czech Dakota (Sioux) Danish Dargwa Dungan Dutch (Belgium) Dutch (Netherlands) English Eskimo (Cyrillic) Eskimo (Latin) Estonian Even Evenki Faroese Fijian Finnish French Frisian Friulian Gagauz Galician Ganda German German (Luxembourg) German (new spelling) Greek Guarani Hani**

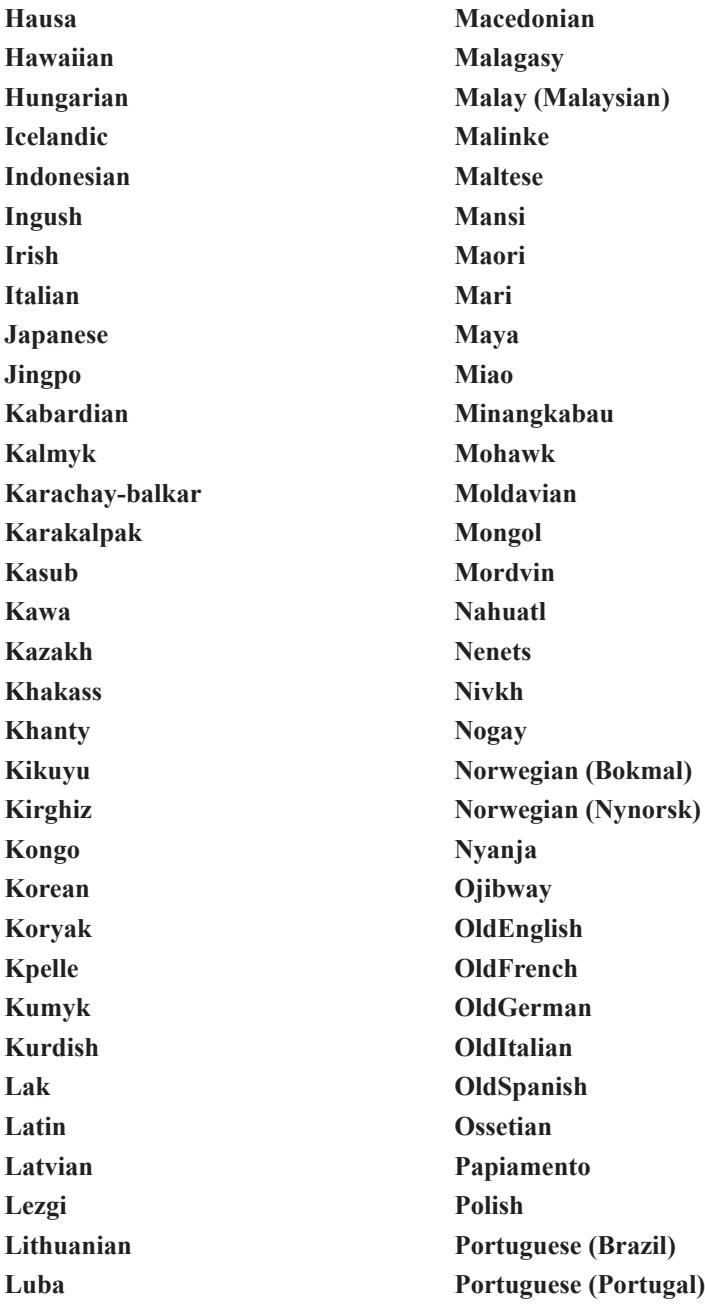

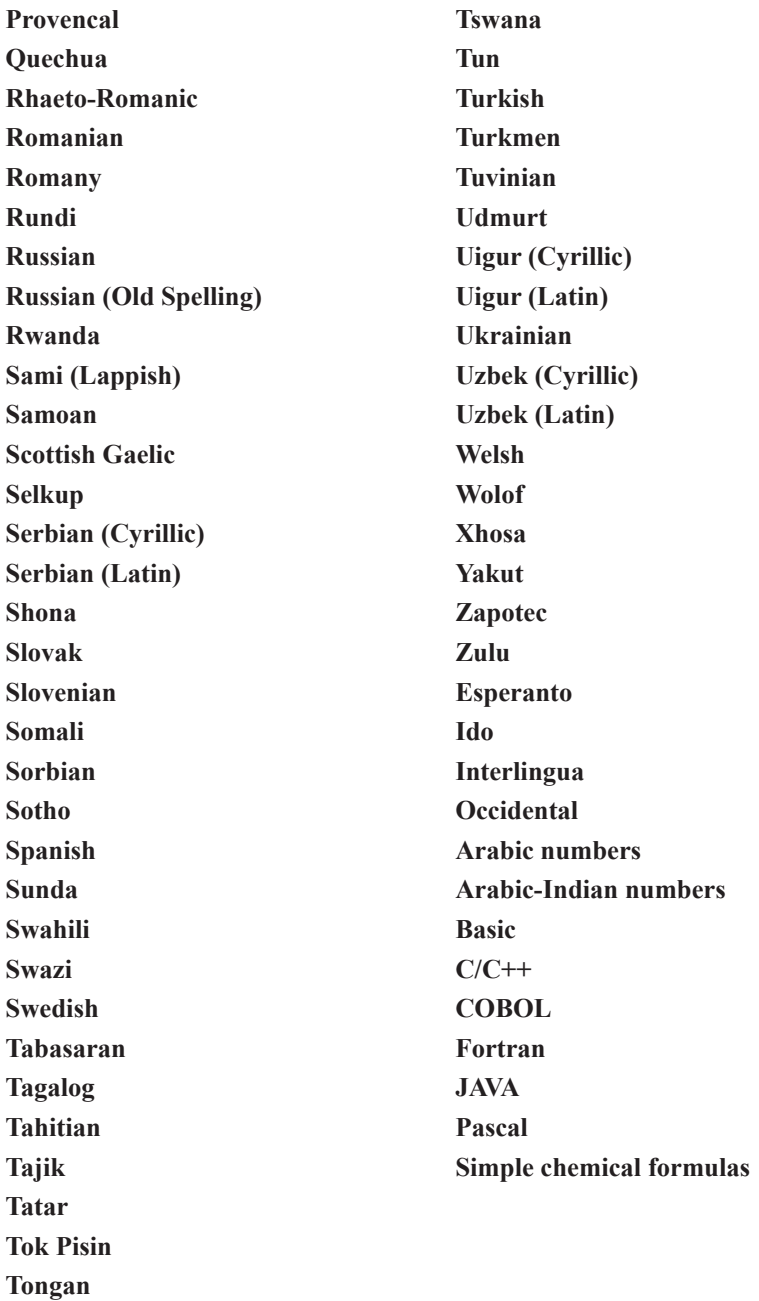

# **WorldPenScan V3.5 Mac (tw) User Manual**

Release: June, 2012 Penpower Technology Ltd.